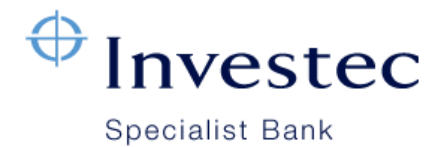

## **SARS eFiling on Investec Online**

This is a quick guide to help you when you are capturing and approving SARS eFiling transactions through the credit push option.

- 1. Log into your eFiling profile on <https://www.sarsefiling.co.za/> An eFiling transaction must be authorised by one or two main users, depending on your authorisation mechanism.
- 2. Create a payment on SARS eFiling. For more details on how to set up a payment on eFiling and how to process a payment on eFiling, click on below: [https://www.sars.gov.za/ClientSegments/Individuals/How-Pay/Pages/Discontinuation-of-Debit-](https://www.sars.gov.za/ClientSegments/Individuals/How-Pay/Pages/Discontinuation-of-Debit-Pull-Transactions-on-eFiling.aspx)[Pull-Transactions-on-eFiling.aspx](https://www.sars.gov.za/ClientSegments/Individuals/How-Pay/Pages/Discontinuation-of-Debit-Pull-Transactions-on-eFiling.aspx)
- 3. Once the payment is initiated on SARS E-filing, log into your Investec Online profile.
- 4. Look for the notification and click on it.

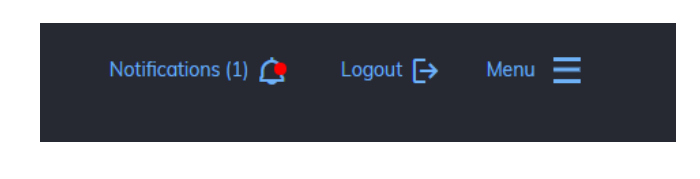

5. You will be taken to a page where a 'SARS Authorisations' message will appear.

Click on 'Go to SARS Authorisations'.

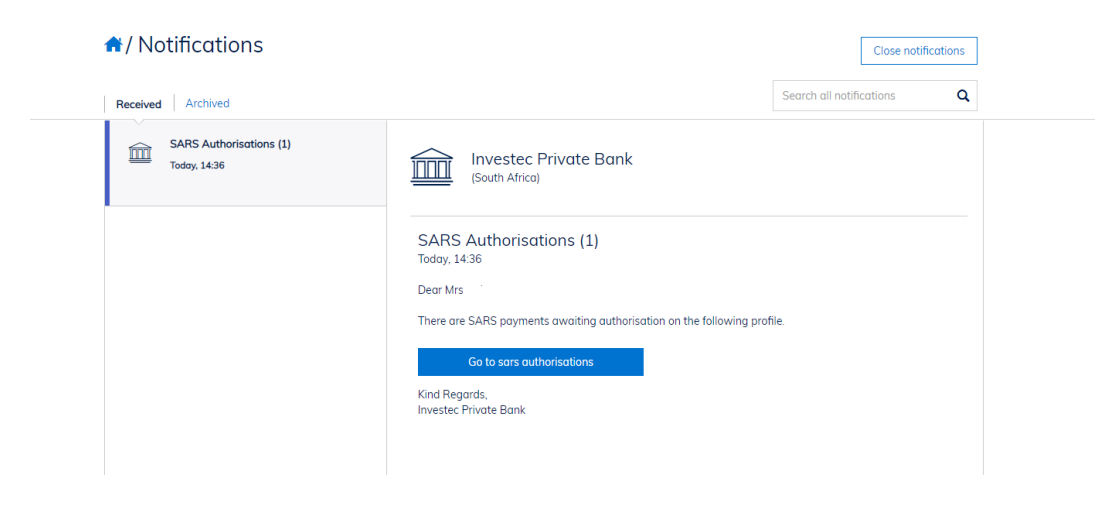

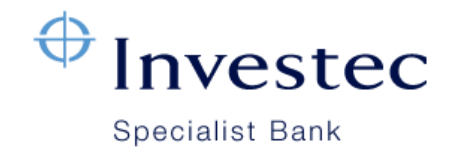

6. Select 'Authorise'.

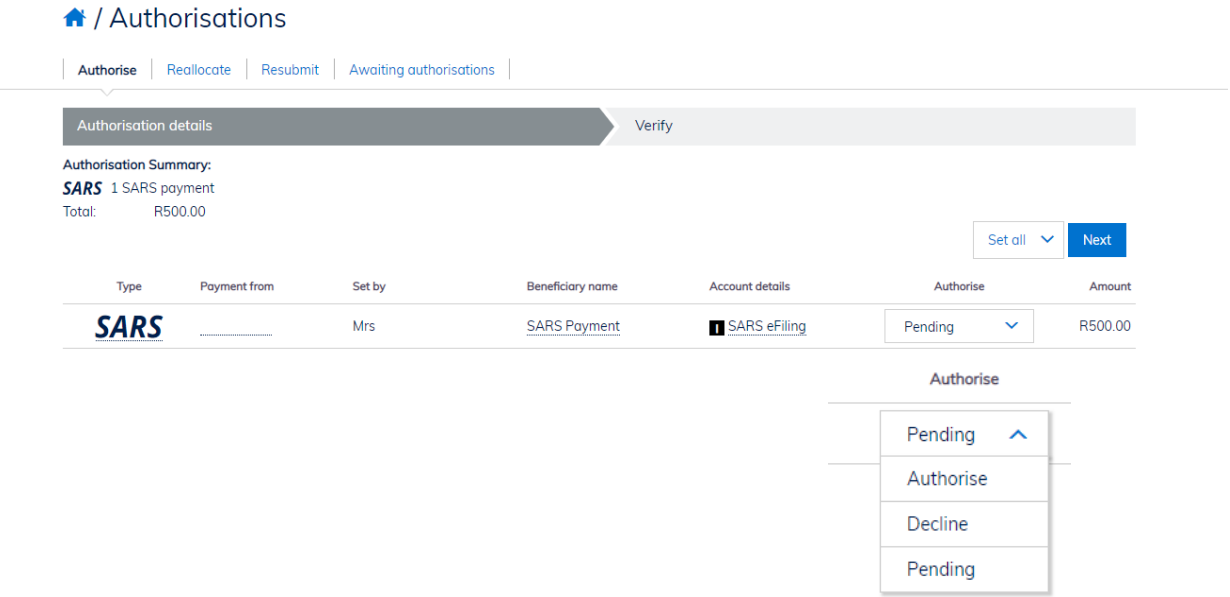

- 7. Click on 'Next' to go to the confirmation page.
- 8. If all the details are correct, click on 'Submit' to finalise the transaction.

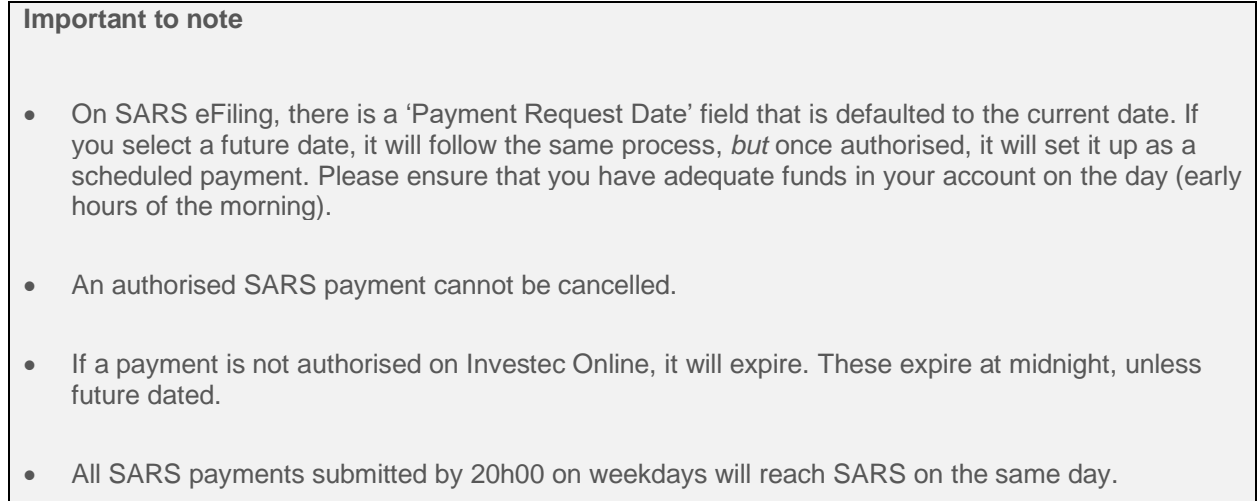

• SARS payments processed after 20h00 on weekdays or payments processed on weekends or public holidays will reach SARS on the next business day.

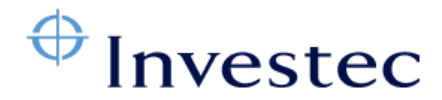

## **Specialist Bank**

• Please ensure that your payment is authorised in time to reach SARS on or before the tax due date. Payments that reach SARS after the due date will be regarded by SARS as late payments and may be subjected to a penalty and interest.